## Paramétrage d'usine

## **brother Imprimante laser HL-1650/1670N/2460 Guide de configuration rapide réseau**

#### Installez l'utilitaire de configuration BRAdmin Professional

**Commencez par suivre les consignes concernant la configuration de l'imprimante dans le "Guide de configuration rapide".**

> Pour configurer le serveur d'impression, reportez-vous au Guide d'utilisation en réseau.

Pour accéder au Guide réseau, insérez le CD-ROM fourni avec l'imprimante, cliquez sur l'icône Manuel et sélectionnez le Guide d'utilisation en réseau.

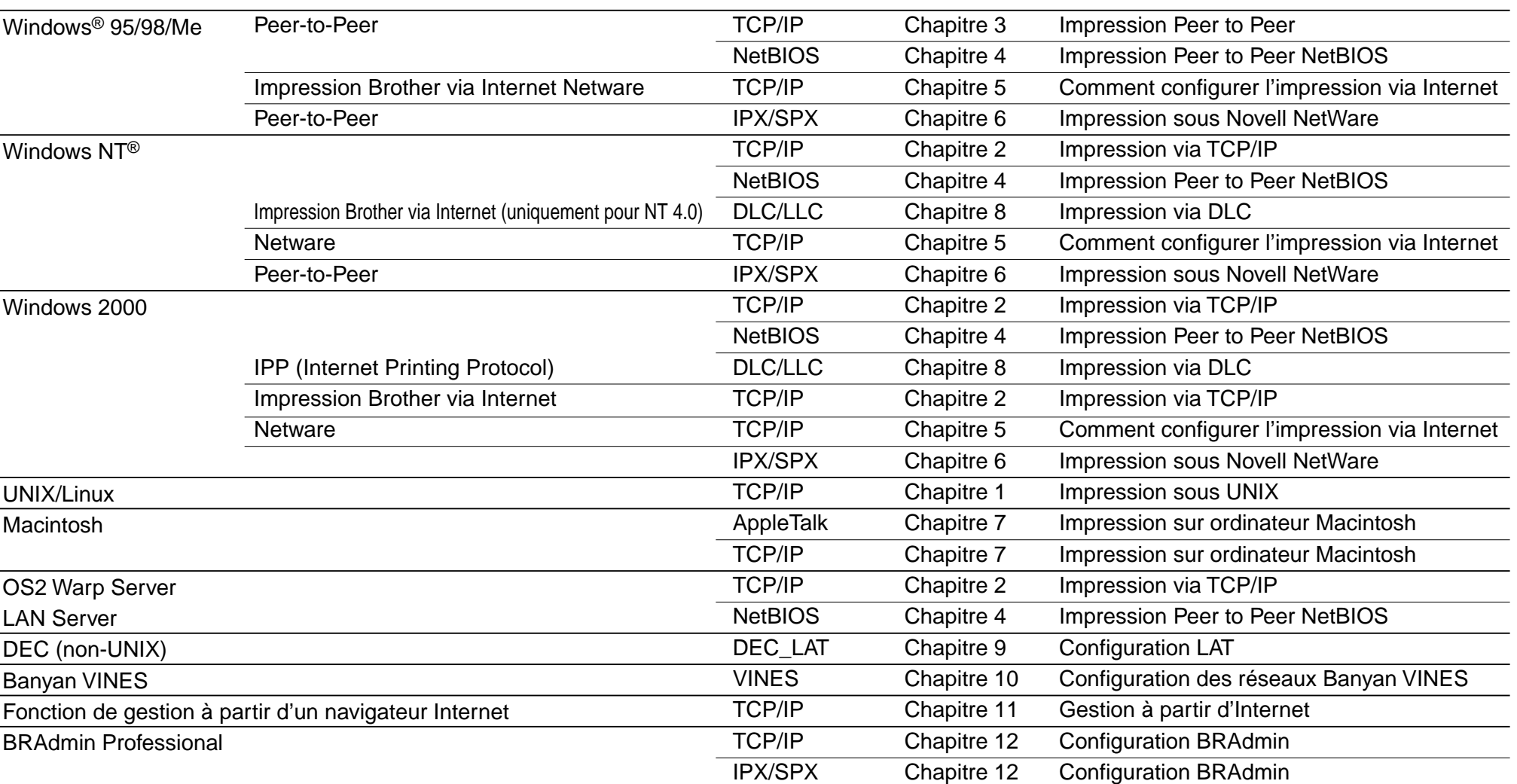

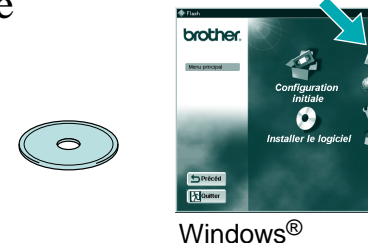

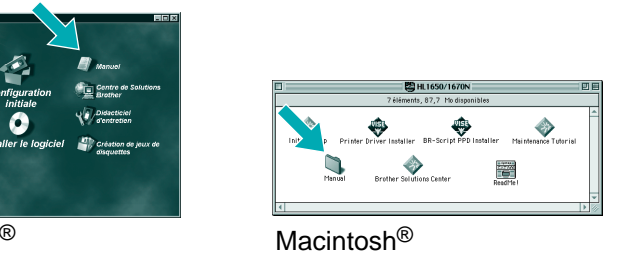

UNIX est une marque de UNIX Systems Laboratories. PostScript est une marque d'Adobe Systems Incorporated. Netware est une marque de Novell, Inc. Apple Macintosh, iMac, LaserWriter et AppleTalk sont des d'Apple Computer, Inc. BRAdmin Professional est une marque de Brother Industries, Ltd.

Tous les autres noms de marque et de produit mentionnés dans le Guide de configuration rapide et le Guide d'utilisation sont des marques déposées ou non de leur société respective

Servez-vous de l'Assistant de pilote d'imprimante en réseau Brother pour automatiser l'installation des imprimantes Brother en réseau sous un environnement TCP/IP. L'Assistant crée un fichier exécutable qui peut ensuite être transmis à d'autres utilisateurs du réseau. Au moment de son exécution, le fichier exécutable

1 Insérez le CD-ROM. 2 Sélectionnez la langue appropriée.

installe directement le pilote d'imprimante et le logiciel d' impression en réseau appropriés sur le PC distant.

### A l'intention de l'administrateur (Pour les utilisateurs de (Pour les utilisateurs de

- Si vous avez l'intention de connecter l'imprimante à un réseau, nous vous conseillons de contacter votre administrateur système avant de procéder à l'installation.
- Si vous êtes administrateur : configurez votre imprimante en suivant les consignes ci-dessous.
- Si vous installez le pilote sur votre PC, reportez-vous au verso de cette feuille une fois que l'administrateur a configuré l'imprimante.
- Certaines illustrations sont basées sur les imprimantes HL-1600.

## Assistant de pilote d'imprimante réseau: Utilitaire commode pour les utilisateurs de l'impression Peer-to-Peer

Le logiciel BRAdmin Professional propose des fonctions sophistiquées de gestion d'imprimante et de réseau pour les imprimantes Brother. En identifiant les problèmes potentiels avant qu'ils ne se présentent et en <sup>s</sup>'attachant à d'importantes considérations informatiques telles que la configuration rationnelle d'imprimantes, la configuration multiple et les mises à niveau à l'échelle de l'entreprise, le logiciel BRAdmin Professional joue un rôle important dans la gestion des imprimantes en réseau.

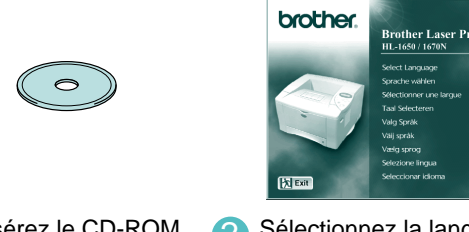

Exemple d'impression avec une **imprimante partagée**\*1, par le biais d'une file d'attente, ou nom de partage.

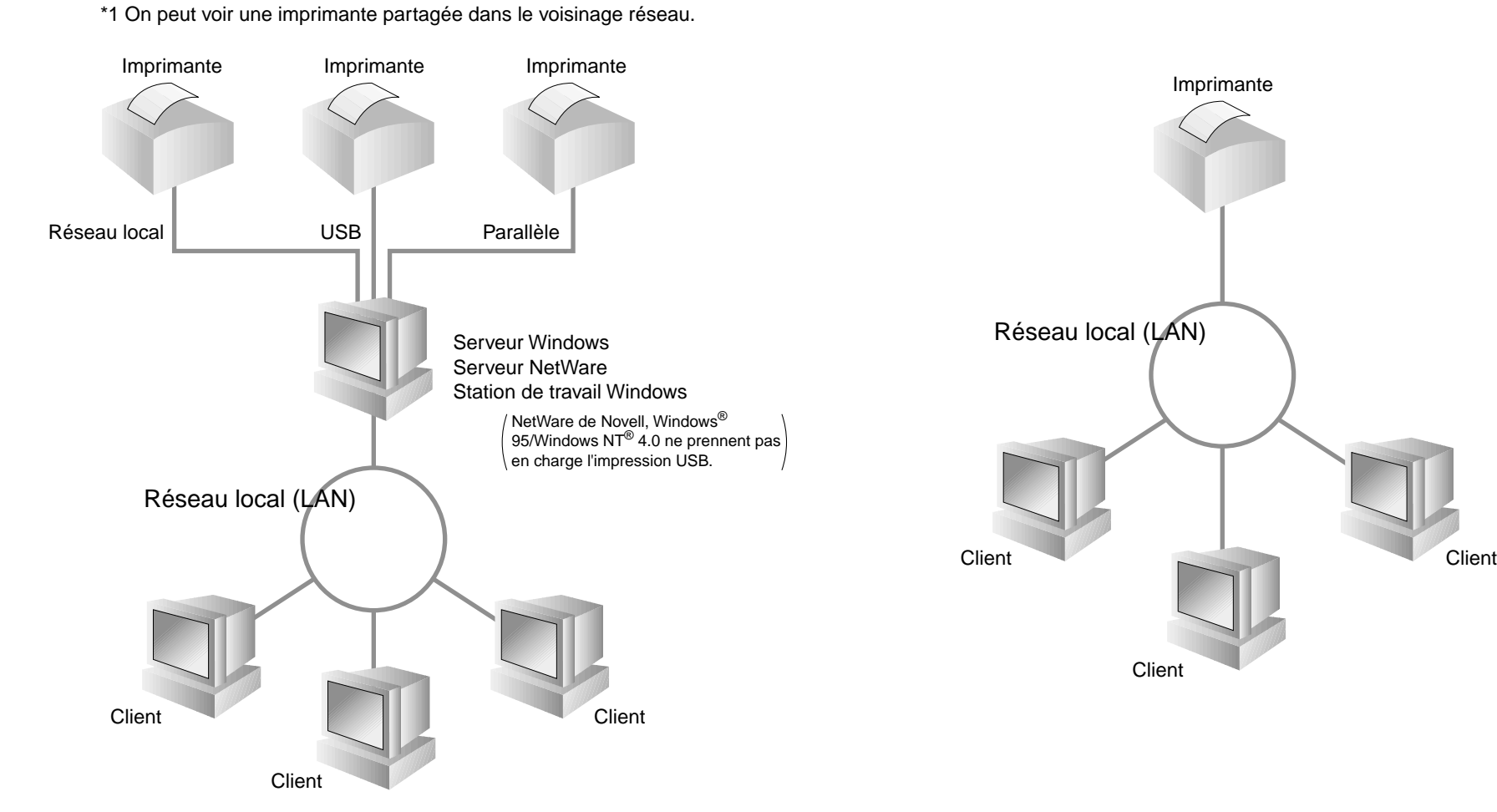

Exemple d'imprimante dans un réseau **Peer-to-Peer**.

Pour accéder à l'Assistant de pilote d'imprimante réseau, insérez le CD-ROM fourni avec l'imprimante, cliquez sur l'icône Installer le logiciel et sélectionnez l'Assistant de pilote d'imprimante réseau.

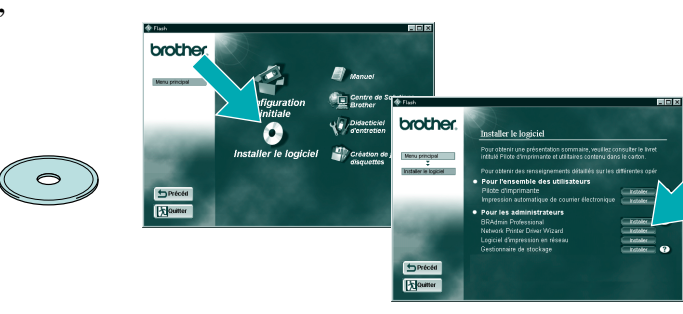

# Imprimez la page de configuration.

LJ5633001 Imprimé au Japon

## Type d'imprimante réseau

## Descriptif des chapitres du guide de l'utilisateur en réseau

Appuyez sur le bouton Test réseau pendant moins de 5 secondes pour imprimer une page de

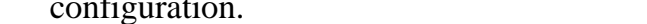

Si vous voulez ramener le serveur d'impression à ses paramètres d'usine (ce qui réinitialisera toutes les informations telles que le mot de passe et l'adresse IP), maintenez le bouton Test réseau enfoncé pendant plus de 5 secondes.

©Copyright 2000 by Brother Industries, Ltd. ©1998-2000 TROY XCD Inc. ©1983-2000 PACIFIC SOFTWORKS INC. TOUS DROITS RESERVES

Initialement basé sur : ItIs - ITRON Implementation de Sakamura Lab (Phase3 Version .3.2) Copyright 1989-2000 Sakamura Lab, Université de Tokyo, JAPON

Windows® et WindowsNT® sont des marques déposées de Microsoft Corporation aux Etats-Unis et dans d'autres pays. HP, HP/UX, JetDirect et JetAdmin sont des marques de Hewlett-Packard Company.

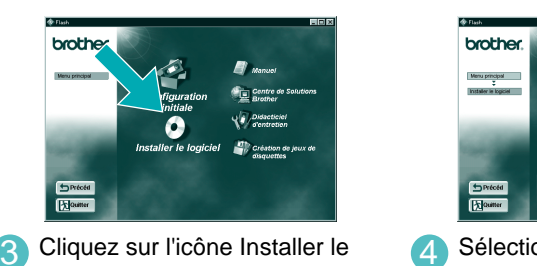

logiciel.

4 Sélectionnez BRAdmin Professional. Installez l'utilitaire BRAdmin Professional en suivant les consignes qui

s'affichent à l'écran.

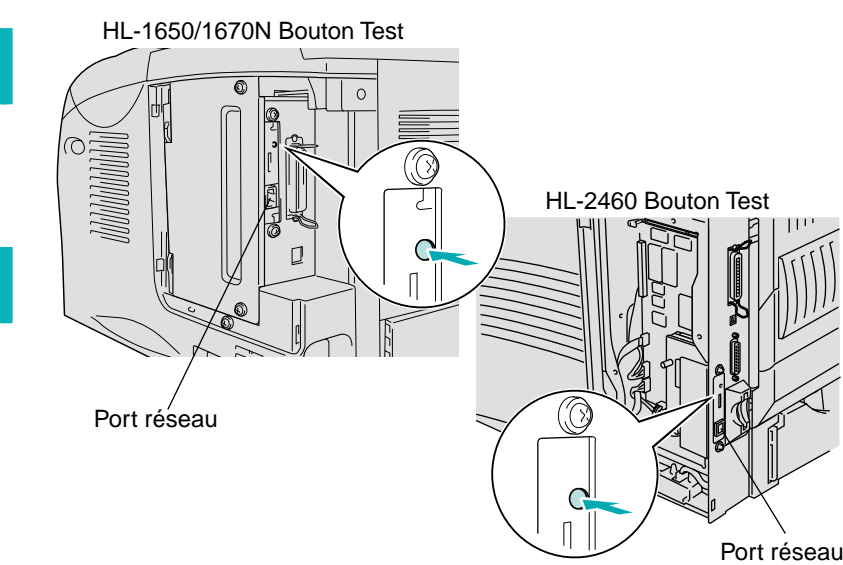

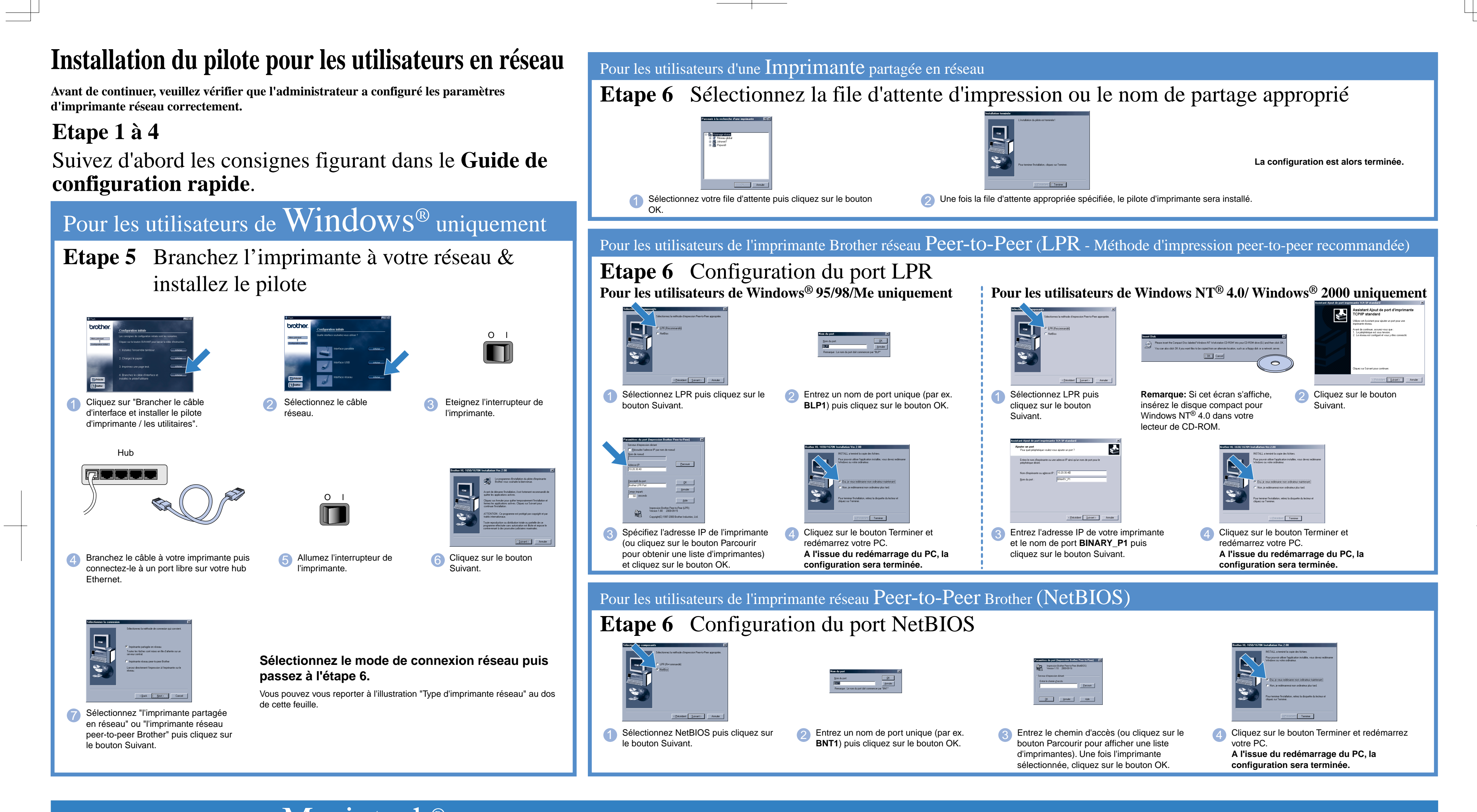

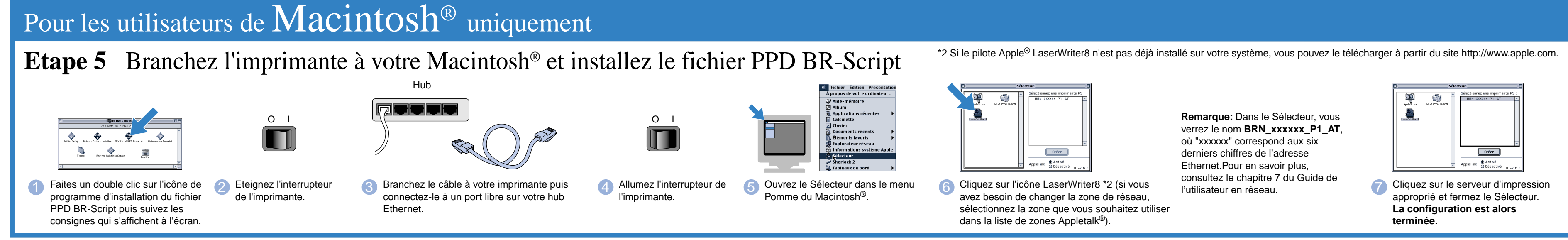